## ログイン用の Q R コードを印刷する

Student Username に登録した児童・生徒・学生のログイン用 QR コードを発行する手順を説明します。

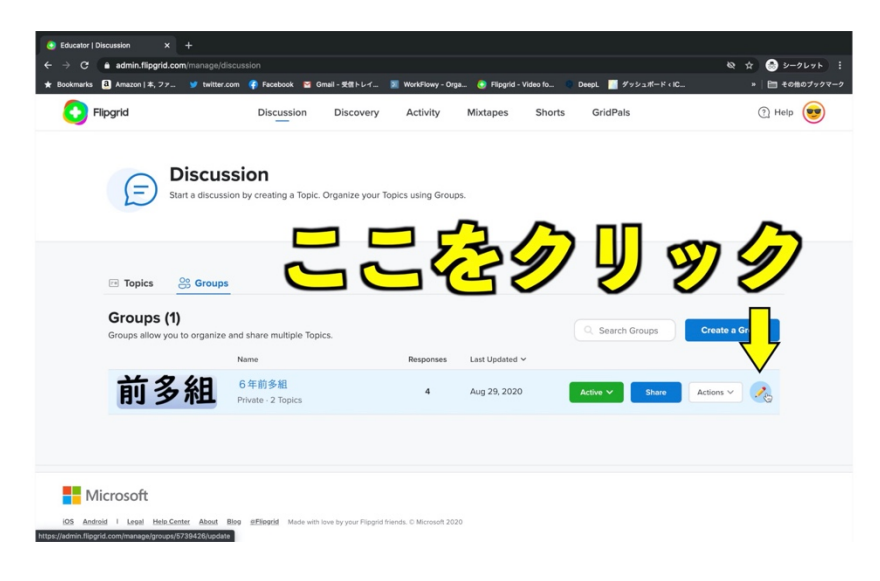

鉛筆のイラストの Edit Group アイコンをクリックします。

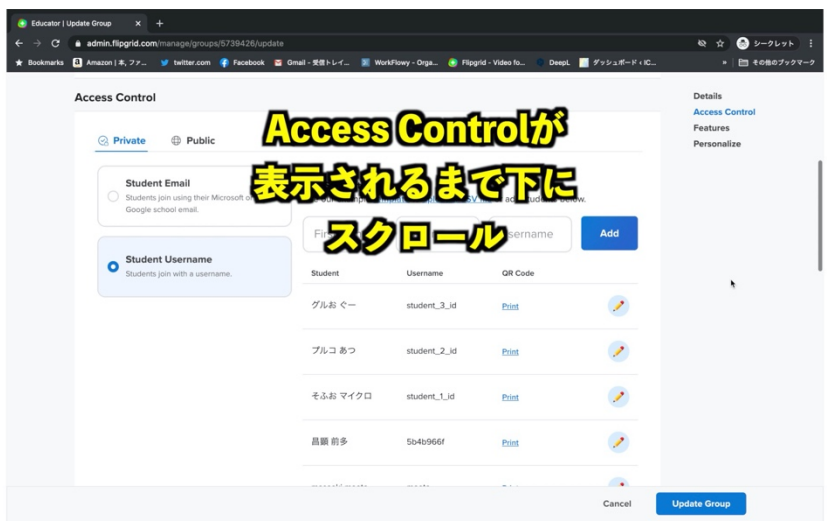

Access Control が表示される まで下にスクロールします。

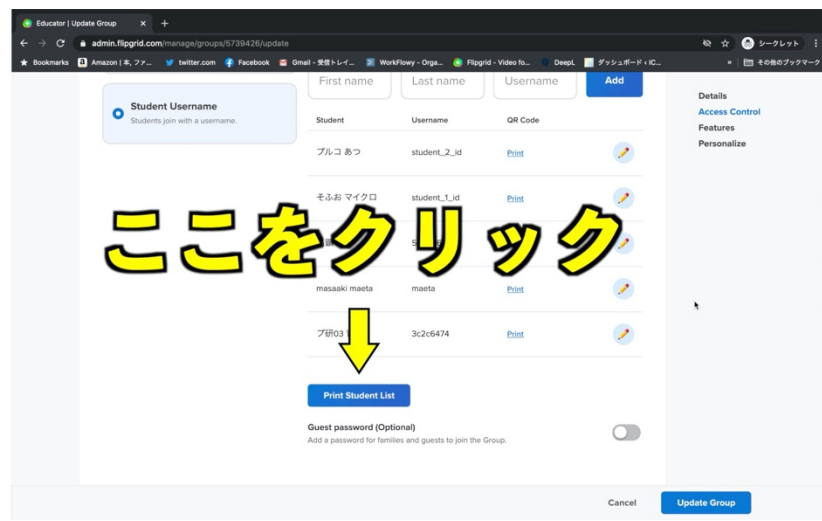

Print Student List をクリック します。

登録されている全員の QR コ ードが発行され、印刷する準備 ができました。

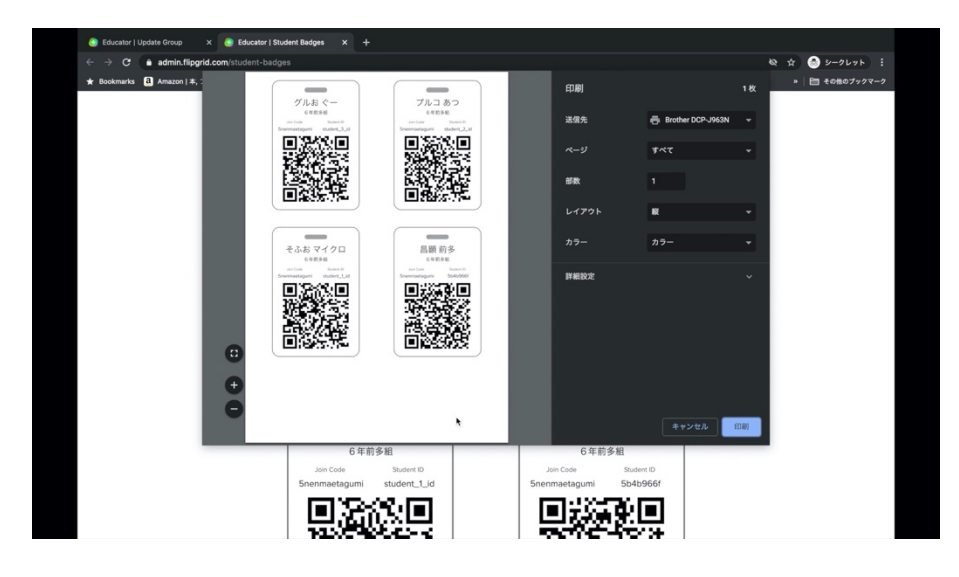

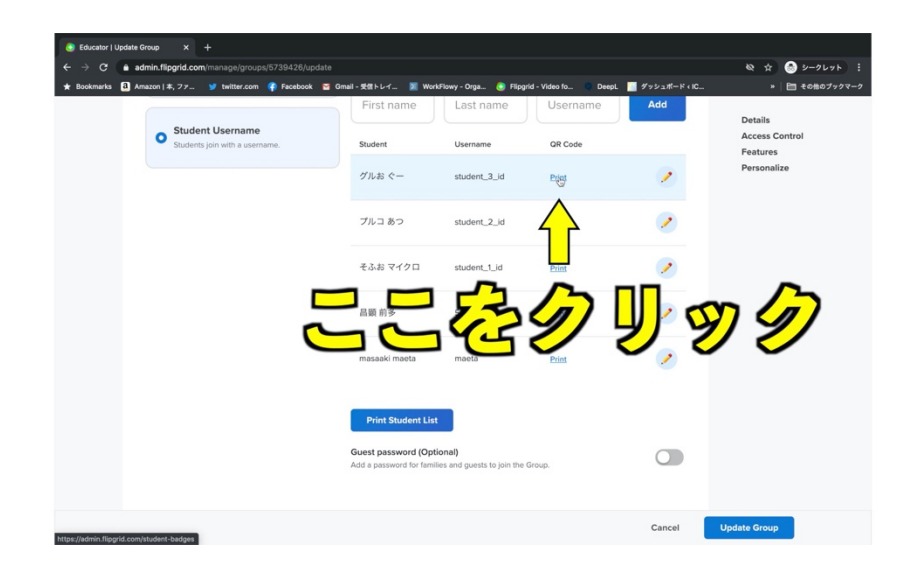

個別に QR コードを印刷した い場合は、リスト内の印刷対象 の Print リンクをクリックします。

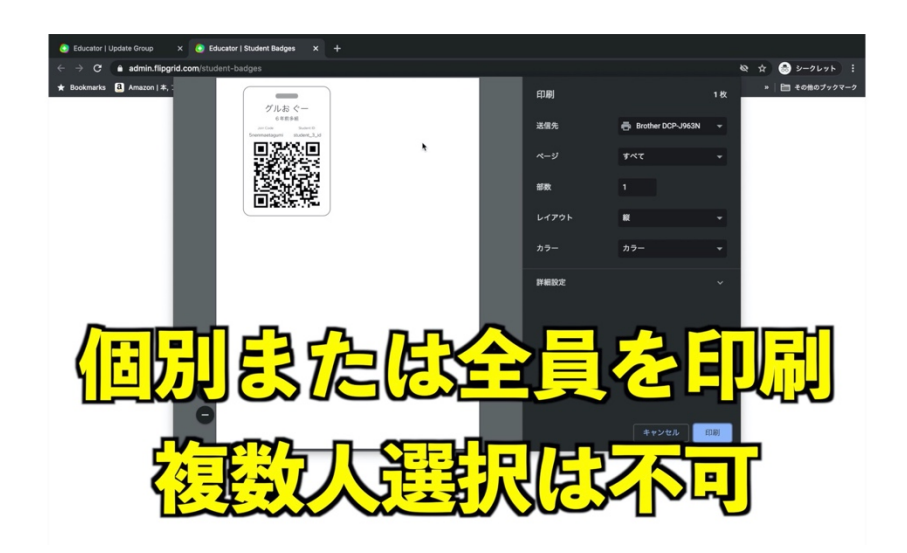

印刷できるのは個別か全員か で、複数人を選択して印刷する ことはできません。

動画はこちら https://youtu.be/06CMaxJg-PA

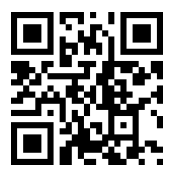